# 獨特功能介紹(AMD AM5系列)

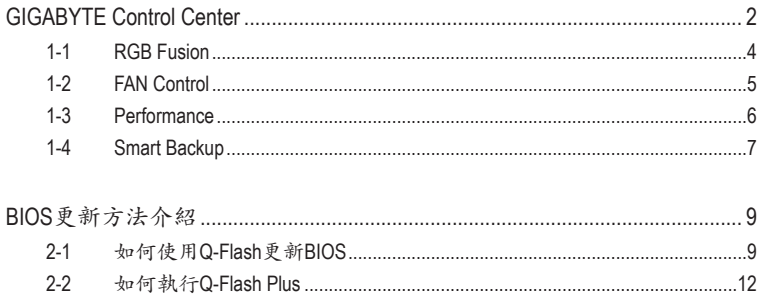

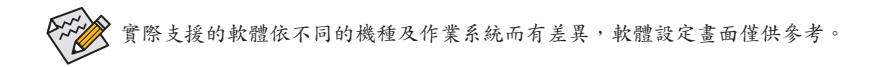

## <span id="page-1-0"></span>**GIGABYTE Control Center**

GIGABYTE Control Center (GCC,技嘉控制中心)提供您豐富且完整的應用程式管理功能,協助您輕 鬆獲得最新的技嘉主機板相關工具程式( ${}^{(t)}$ 。GCC採用簡單易用的使用者介面,您可以在GCC直接 執行所有技嘉工具程式,並可以透過線上檢查更新及下載所有工具程式、驅動程式及BIOS。

#### 驅動程式安裝

作業系統安裝完成後,在桌面右下角會出現詢問是否要透過GIGABYTE Control Center (GCC, 技嘉控制中心)下載並安裝驅動程式及技嘉工具程式對話框,請按「安裝」鍵進行安裝。(請 先確認「BIOS組態設定」中「Settings\Gigabyte Utilities Downloader Configuration\Gigabyte Utilities Downloader」的設定為「Enabled」)。

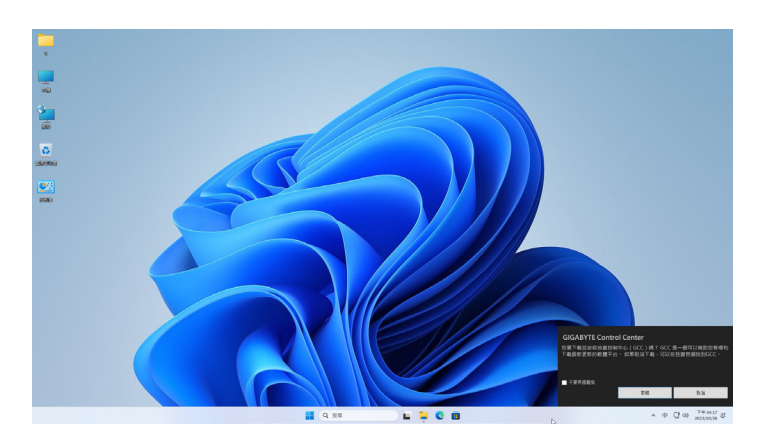

當確認是否同意「使用者授權協定」訊息出現時,請按「同意」安裝GIGABYTE Control Center (GCC)。在GIGABYTE CONTROL CENTER 對話框中勾選欲安裝的驅動程式及工具程式後,按下「安 裝」鍵即可進行安裝。

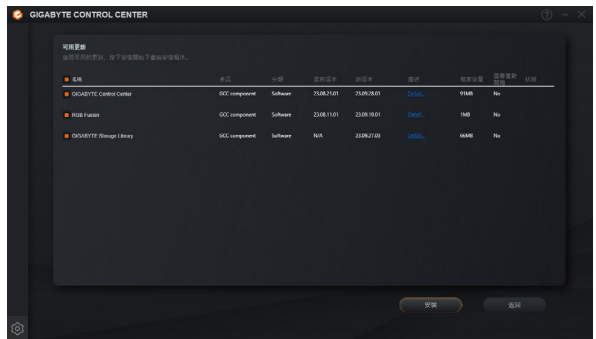

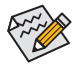

安裝前,請務必確認系統已連接至網際網路。

(註) GIGABYTE Control Center支援的程式會因不同主機板而有所差異;各程式所支援的功能也 會依主機板的規格而不同。

## 執行**GIGABYTE Control Center**程式

至「桌面」的通知區域點選GIGABYTE Control Center 圖示開啟GIGABYTE Control Center程式 (圖一)。您可以在此點選要執行的技嘉工具程式,或是點選 ● Update center進行線上更新程式。

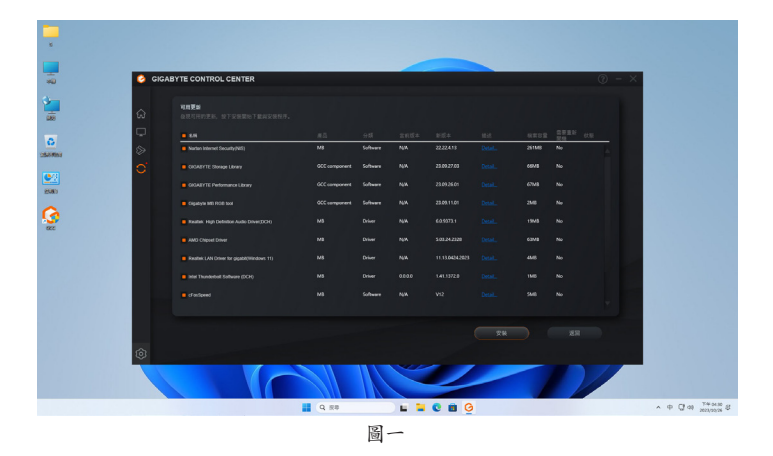

若關閉GIGABYTE Control Center後,可至「開始/所有應用程式」畫面點選「GIGABYTE Control Center」圖示重新啟動(圖二)。

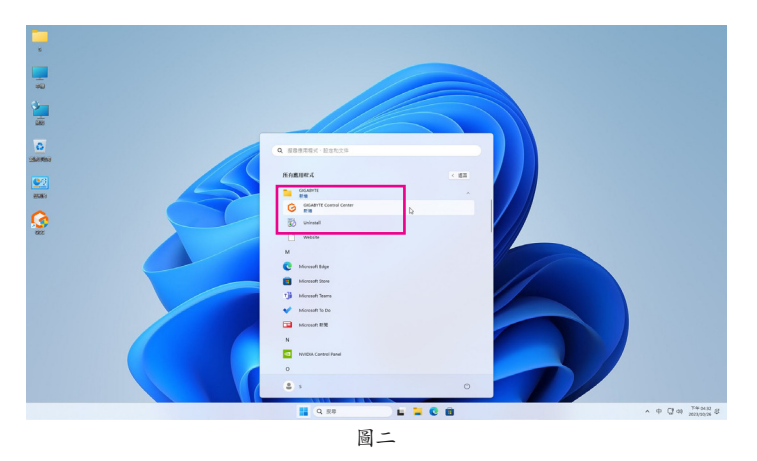

## <span id="page-3-0"></span>**1-1 RGB Fusion**

提供您在作業系統中啟動或變更所選取設備的LED顯示設定。(注一)

#### 使用介面介紹

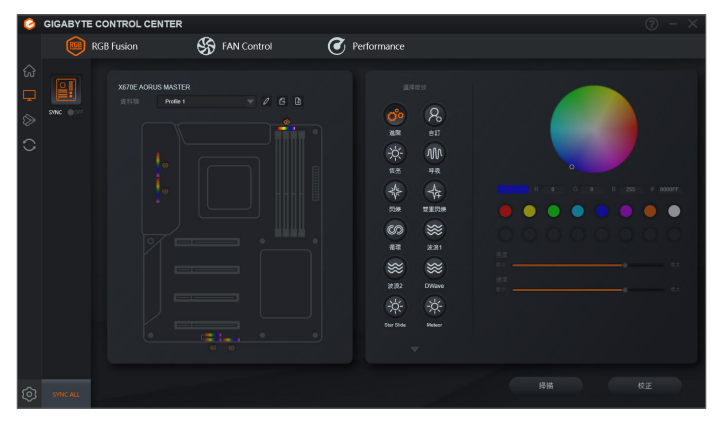

#### 使用說明

- )主機板各區域、RGB LED與可編程LED燈條控制選項,請點選主機板設備以進行變更。(註二) 點擊圖示選取要進行變更的區域,可於畫面右側自訂LED燈光顏色及選取各種顯示模式。
- )選擇可編程LED燈條時,點擊「掃描」偵測您所安裝的燈條類別,RGB Fusion將會自動展開多種 數位模式於可編程LED燈條呈現。
- )安裝的設備為可編程RGB Gen2 LED燈條時,「進階」模式可供您進行選取單一LED燈珠/燈條的 設定。

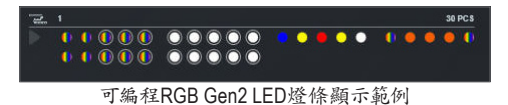

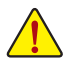

- 為避免LED顯示異常,請勿同時安裝可編程RGB Gen1 LED燈條和可編程RGB Gen2 LED 燈條至同一個插座。
- 可編程RGB Gen2 LED燈珠支援顯示的最多數量為256顆;燈條支援的最多數量為8條。
- 顯示的燈珠/燈條會因不同燈條的規格而有所差異。
- (註一) RGB Fusion會自動搜尋具備LED功能的設備,並顯示在列表中。
- (註二) 可選擇的區域/模式/顏色會因不同主機板的規格而有所差異。

## <span id="page-4-0"></span>**1-2 FAN Control**

提供您在作業系統中即可監控及調校風扇轉速。

#### 使用介面介紹

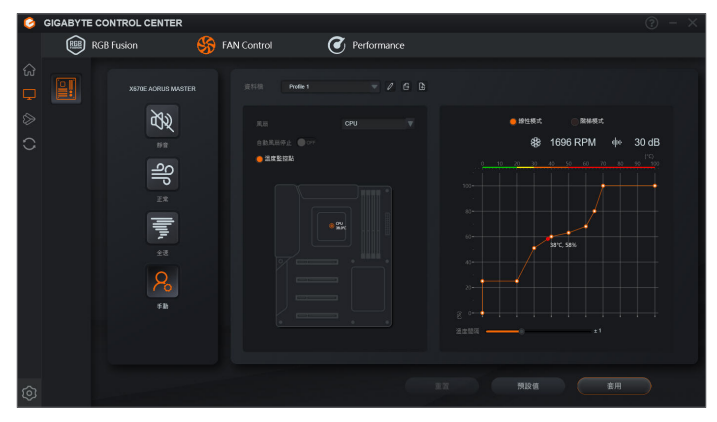

#### 使用說明

)提供您選擇智慧風扇的運作模式。

)「手動」模式下可調整智慧風扇的轉速。風扇會依據溫度調整轉速,按下「重置」按鈕,則可以 回復至前次套用的設定。 ● 308 「噪音偵測」則是提供您監測機殼內部的噪音分貝。

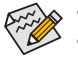

若要使用風扇控制功能,須搭配具有轉速控制設計的散熱風扇才能使用此功能。

• 若要使用噪音偵測功能,須搭配具有噪音偵測插座的主機板。

## <span id="page-5-0"></span>**1-3 Performance**

提供您一個簡易及方便的系統調校與超頻的使用介面,讓您可以輕鬆在作業系統下藉由 Performance進行超頻、超電壓等動作,藉以提升系統效能。

#### 使用介面介紹

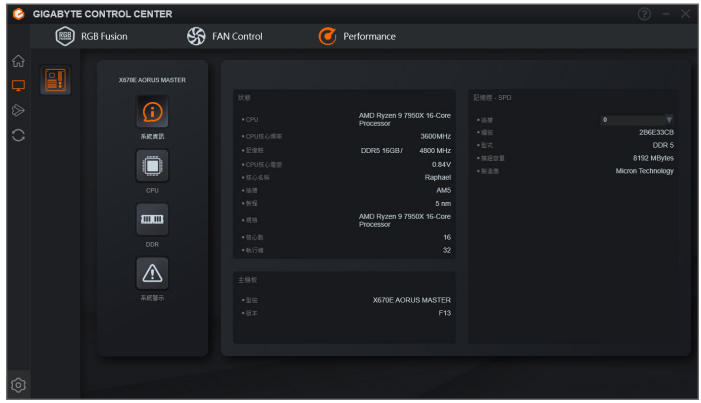

#### 使用說明

#### )系統資訊

此畫面提供您處理器、記憶體、主機板型號及BIOS 版本等資訊。

)**CPU**

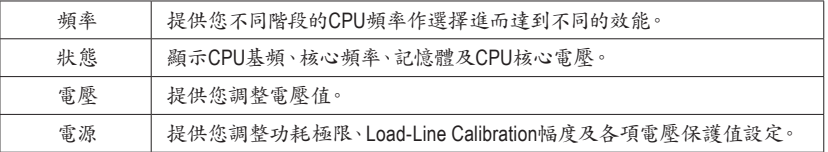

完成設定之後,請重新開機使設定生效。您可以將完成的設定儲存為設定檔(Profile),最多可設 定兩組。

#### )**DDR**

此畫面提供您調整記憶體頻率。

#### )系統警示

提供硬體溫度、電壓及風扇轉速相關資訊,並且提供設定警示功能。

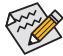

Performance所提供的功能會因不同主機板及CPU而有所差異。若某選項顯示為灰色表示 該選項不能調整或不支援該功能。

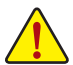

不當的超頻或超電壓可能會造成硬體元件如CPU、晶片組及記憶體的損毀或減少其使用 壽命。建議您確實瞭解Performance的各項功能才進行調整,否則可能造成系統不穩或其 它不可預期的結果。

## <span id="page-6-0"></span>**1-4 Smart Backup**

Smart Backup 可以讓您每個小時自動將所選擇的硬碟分割區備份成一個系統映象檔,並且在需要 的時候使用這些映像檔還原您的系統或檔案。

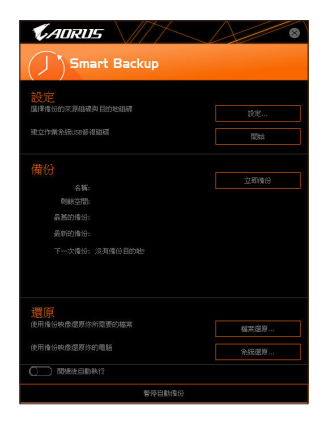

#### 「Smart Backup」主畫面:

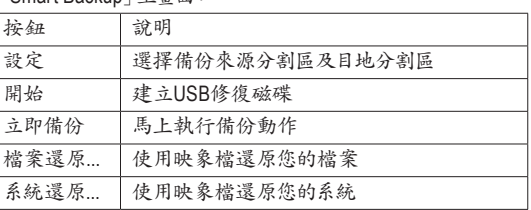

• 僅支援NTFS 檔案系統。

• 初次使用Smart Backup時,需先至「設定」選擇備份目地分 割區。

- 「立即備份」功能需在登入Windows作業系統10分鐘後才能 使用。
- 勾選「開機後自動執行」可以在下次開機時自動執行Smart backup程式。

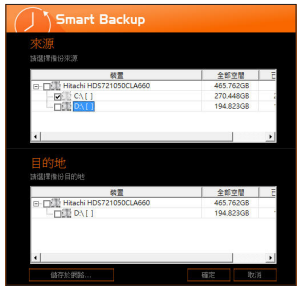

#### 製作備份:

點擊主書面的「設定」紐。在「設定」對話框出現後,指定您的 備份來源及目地分割區並按「確定」。初次備份將在設定完成 10分鐘後開始執行,之後每小時自動執行一次備份。請注意, 系統碟裡的所有分割區將被預設為備份來源,且備份目地分 割區和來源分割區不能為同一個。

#### 網路備份:

若是要將備份檔儲存至網路,請選擇「儲存於網路」。請先確 認存放備份檔的主機和你的電腦皆處於相同的網域中。選擇 網路儲存位置後再輸入使用者名稱及密碼,再依書面指示完 成設定。

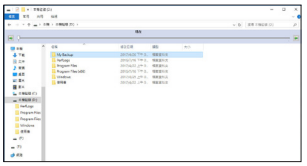

#### 還原檔案:

點擊主畫面的「檔案還原」鈕。在接下來跳出的視窗中使用上 方的時間軸選擇一個之前備份的時間點,右方的窗格將顯示 備份目地碟裡的分割區備份檔(位於「My Backup」資料夾中), 選擇您想要回復的檔案並將它複製至別處。

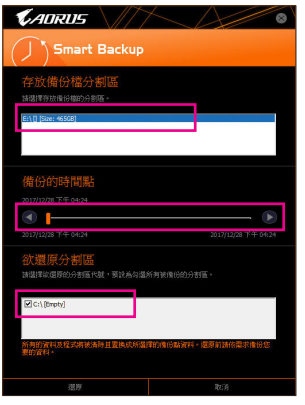

## 使用**Smart Backup**還原您的系統:

步驟:

- 1. 點擊主畫面的「系統還原」鈕。
- 2. 選擇存放備份檔的位置。
- 3. 使用時間軸選擇之前的備份時間點。
- 4. 選擇在該時間點所製作的分割區備份,並按下「還原」。
- 5. 確認您是否要立刻執行系統還原動作或是稍候再執行。若 選擇立刻執行,系統將立即重新開機並且進入Windows還 原環境,再依照畫面指示進行系統還原。

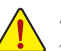

所有的檔案及程式將會被刪除並取代成您所選擇的 備份檔裡的資料,若需要請在還原前複製您的資料。

## <span id="page-8-0"></span>**BIOS**更新方法介紹

技嘉主機板提供您兩種獨特的BIOS更新方法:Q-Flash™及Q-Flash Plus。您可選擇其中一種方 法,不需進入DOS模式,即可輕鬆的進行BIOS更新。此外,本主機板支援Q-Flash Plus功能, 提供您的電腦更多重的保護及穩定機制。

#### 何謂**Q-Flash Plus**?

Q-Flash Plus提供您於系統關機(S5待機模式)狀態下更新BIOS,透過連接至特定連接埠的USB 隨身碟,按下Q-Flash Plus按鈕即會啟動並載入資料修復。

#### 何謂**Q-Flash™**?

Q-Flash是一個簡單的BIOS管理工具,讓您輕易省時地更新或儲存備份BIOS。當您要更新 BIOS時不需進入任何作業系統,例如DOS或是Windows就能使用Q-Flash。Q-Flash亦不需要操 作任何複雜的步驟就可以輕鬆更新BIOS,因為它就在BIOS選單中。

### **2-1** 如何使用**Q-Flash**更新**BIOS**

#### **A.** 在開始更新**BIOS**之前**...**

1. 請先至技嘉網站下載符合您主機板型號的最新BIOS版本壓縮檔。

- 2. 解壓縮所下載的BIOS壓縮檔並且將BIOS檔案(例如:X670EAORUSMASTER.F1)儲存至USB隨 身碟或硬碟中。(請注意:所使用的USB隨身碟或硬碟必需是FAT32/16檔案系統格式。)
- 3. 重新開機後,BIOS在進行POST時,按<End>鍵即可進入Q-Flash。(請注意:您可以在POST 階段按<End>鍵或在BIOS Setup主畫面點選「Q-Flash」進入Q-Flash選單(或按<F8>鍵)。但如 果您是將解壓縮的BIOS檔案儲存至RAID/AHCI模式的硬碟或連接至獨立SATA控制器的硬 碟,請透過在POST階段按<End>鍵的方式進入Q-Flash選單。)

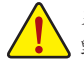

更新BIOS有其潛在的風險,因此更新BIOS時請小心執行,以避免不當的操作而造成系統 毀損。

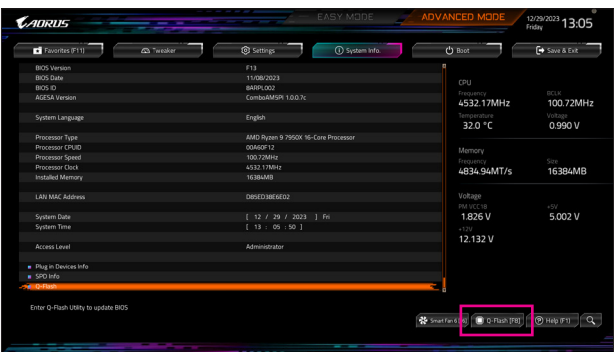

點選「Q-Flash(F8)」或由System Info./Q-Flash選項進入Q-Flash選單

## **B.** 更新**BIOS**

進入Q-Flash後,可利用鍵盤或滑鼠選擇所要執行的項目。請依下列步驟進行更新BIOS。以下範例 假設您將BIOS檔案儲存於USB隨身碟中,實際操作時請依據檔案的存放位置來選擇。

步驟一:

1. 將已存有BIOS檔案的USB隨身碟插入系統。進入Q-Flash後,選擇「Update BIOS」選項。

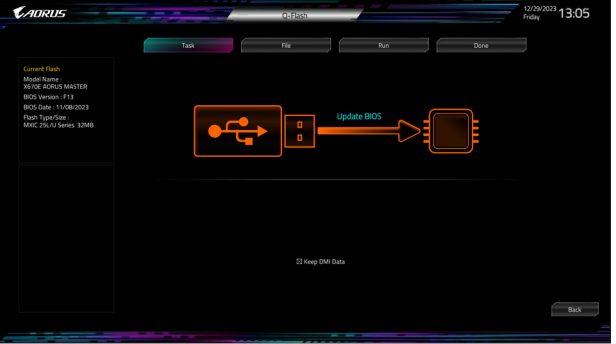

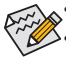

• 本功能僅支援使用FAT32/16檔案系統之硬碟或隨身碟。

• 若您的BIOS檔案存放在RAID/AHCI模式的硬碟或連接至獨立SATA控制器的硬碟,請 務必在進行POST時,按下<End>鍵進入Q-Flash。

2. 請選擇您所要更新的BIOS檔案。

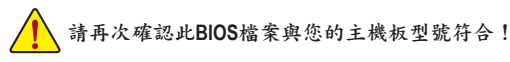

步驟二:

螢幕會顯示正在從USB隨身碟讀取BIOS檔案,並會顯示目前更新的進度。

• 為確保**BIOS**完整更新,系統將會先行關閉並重新啟動,將於重啟後進行**Q-Flash**。

- 當系統正在讀取**BIOS**檔案或更新**BIOS**時,請勿關掉電源或重新啟動系統!
- 當開始更新**BIOS**時,請勿移除硬碟**/USB**隨身碟。

步驟三:

完成BIOS更新後,系統會自動重新開機。

步驟四:

在系統進行POST時,按<Delete>鍵進入BIOS設定程式,並移動光棒到「Save & Exit」畫面,選擇 「Load Optimized Defaults」選項,按下<Enter>載入BIOS出廠預設值。更新BIOS之後,系統會重新偵 測所有的週邊裝置,因此建議您在更新BIOS後,重新載入BIOS預設值。

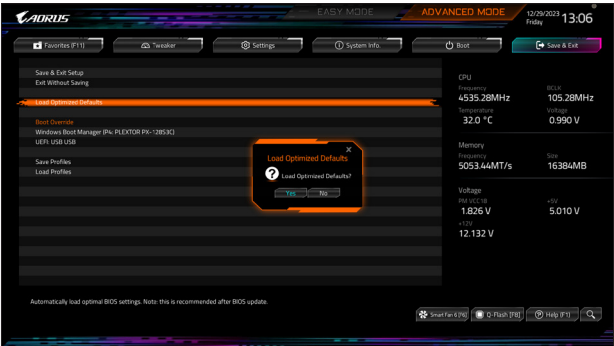

選擇「Yes」載入預設值

步驟五:

選擇「Save & Exit Setup」按下<Enter>,選擇「Yes」儲存設定值至CMOS並離開BIOS設定程式,離開 BIOS設定程式後,系統即重新開機。整個更新BIOS程序即完成。

## <span id="page-11-0"></span>**2-2** 如何執行**Q-Flash Plus**

## **A.** 在開始執行**Q-Flash Plus**之前,請照下列步驟依序進行:

- 1. 請先至技嘉網站下載符合您主機板型號的最新BIOS版本壓縮檔。
- 2. 解壓縮所下載的BIOS壓縮檔,將BIOS檔案儲存至USB隨身碟中,並重新命名為「GIGABYTE.bin」。 (請注意:所使用的USB隨身碟必須是FAT32/16檔案系統格式。)
- 3. 連接12V電源插座及主電源插座(若有兩個12V電源插座請擇一使用),即可執行Q-Flash Plus。
- 4. 請先開啟電源供應器的電源,再將USB隨身碟連接至主機板後方的Q-Flash Plus埠。

## **B.** 執行**Q-Flash Plus**

按下Q-Flash Plus按鈕後,系統將自動尋找比對連接於Q-Flash Plus埠的BIOS檔案,同時QFLED或 Q-Flash Plus按鈕會開始閃爍(表示開始進行比對及更新)。約等6~8分鐘,燈號閃爍停止,代表BIOS 更新結束。

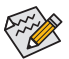

- 執行Q-Flash Plus前,請確認系統於關機狀態(S5待機模式)。
- 若主機板上有配置BIOS切換器及SB切換器,在執行Q-Flash Plus前請先將其回復為 預設值(BIOS\_SW:由主BIOS開機、SB:Dual BIOS)。
- 完成主BIOS更新後,有DualBIOS™的機種於系統再次開機時,會由DualBIOS™進行備 份BIOS的更新,完成後系統會再次重新開機,由主BIOS正常開機。